#### **Sicherer Netzwerkzugriff**

Das Standardkennwort Ihres Geräts ist auf dem Etikett auf der Geräterückseite angegeben (gekennzeichnet mit "Pwd"). Wir empfehlen dringend, das Kennwort zum Schutz des Geräts vor unbefugtem Zugriff zu ändern.

**HINWEIS**

• Bewahren Sie alle Verpackungsmaterialien und den Karton für

den Fall auf, dass Sie das Gerät versenden müssen.

• **Kaufen Sie das richtige Datenkabel für den Anschluss, den** 

**Sie benutzen möchten.**

**USB-Kabel** Wir empfehlen die Verwendung eines USB-2.0-Kabels (Typ A/B), das nicht länger als 5 Meter ist.

#### **Ethernet (Netzwerk)-Kabel**

Verwenden Sie ein Straight-through-Netzwerkkabel (Kategorie 5 (oder höher), Twisted-Pair) für ein 10BASE-T- oder 100BASE-TX-Fast-Ethernet-Netzwerk.

- • Druckqualität prüfen
- • Standardmäßige Brother-Display-Meldungen einrichten
- Installationsseite drucken

### 2 **A4-Normalpapier einlegen**

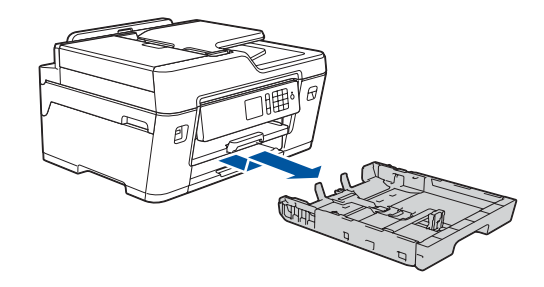

### 1 **Gerät auspacken und Lieferumfang überprüfen**

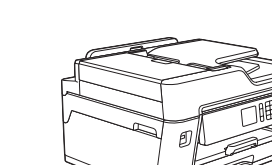

**brother** 

Der Lieferumfang kann je nach Land unterschiedlich sein.

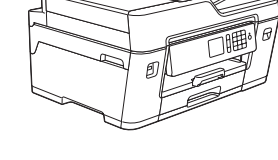

Ziehen Sie die Papierkassette vollständig aus dem Gerät, wie durch den Pfeil angegeben.

Fächern Sie das Papier sorgfältig auf.

Schließen Sie das Faxanschlusskabel an. Offnen Sie den Scannerdeckel. **Werwenden Sie die mit LINE** beschriftete **Greegen von Schließen Sie den Schließen Sie den Scannerdeckel.** Buchse und führen Sie das Kabel an der Rückseite des Gerätes heraus.

Wenn das Gerät die Erstreinigung abgeschlossen hat, folgen Sie den Anweisungen auf dem Touchscreen, um die Geräteeinstellungen vorzunehmen.

Öffnen Sie die Tintenpatronen-Abdeckung und entfernen Sie dann den orangefarbenen Transportschutz vom Gerät.

Nach dem Einschalten des Gerätes müssen Sie ggf. Ihr Land oder Ihre Sprache einstellen (abhängig vom Gerät). Folgen Sie falls erforderlich den Anweisungen auf dem Touchscreen.

Legen Sie das Papier in die Kassette ein.

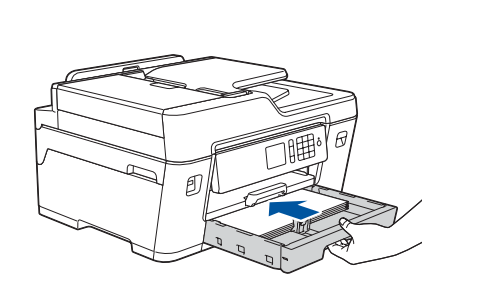

Schließen Sie das Netzkabel an. Das Gerät schaltet sich automatisch ein.

Passen Sie die Papierführungen an.

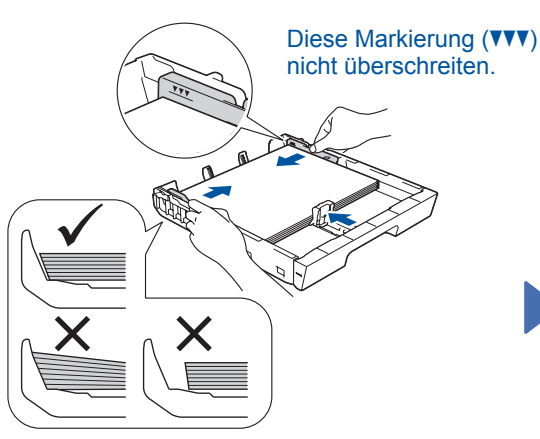

#### **HINWEIS**

Wenn Sie an derselben Leitung auch ein externes Telefon verwenden möchten, schließen Sie es wie unten gezeigt an.

**HINWEIS**

Sie können den Aufstellwinkel des Funktionstastenfelds anpassen, um den

#### **HINWEIS**

Folgen Sie den Anweisungen auf dem Touchscreen, um den orangefarbenen Transportschutz im Gerät aufzubewahren. Wenn Sie das Gerät transportieren müssen, entfernen Sie die Tintenpatronen und setzen Sie den Transportschutz ein.

Ziehen Sie die Papierstütze heraus, bis sie einrastet.

Schieben Sie die Papierkassette langsam vollständig in das Gerät.

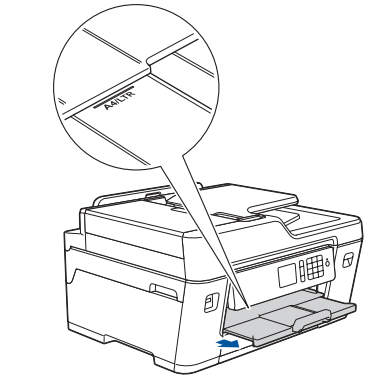

## Installationsanleitung

**MFC-J6530DW**

Lesen Sie zuerst die *Produkt-Sicherheitshinweise*, lesen Sie dann diese *Installationsanleitung* zur korrekten Installation.

### 3 **Netzkabel anschließen**

# 6 **Mitgelieferte Tintenpatronen installieren**

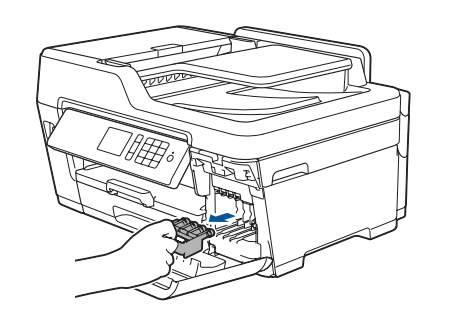

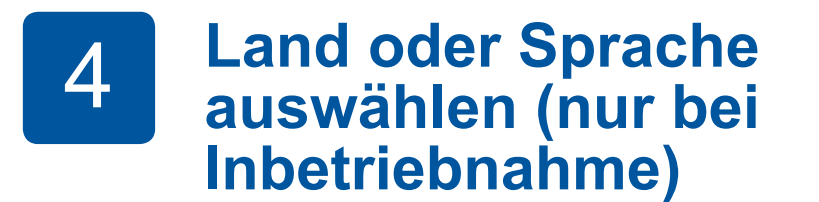

## 7 **Geräteeinstellungen**

#### D01DFK001-01 GER Version D

(Für Deutschland

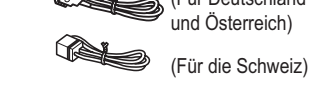

**Starter-Tintenpatronen\*** • Schwarz • Gelb

• Cyan

• Magenta

\*Die Tintenpatronen erreichen ca. 65 % der Ergiebigkeit von Ersatz-Tintenpatronen (High Yield).

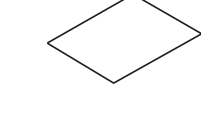

**Installationsanleitung Produkt-Sicherheitshinweise** **Brother-**

**Installations-CD**

 $\blacksquare$ 

**Faxanschlusskabel**

**Wartungsblatt Netzkabel**

## 8 **Sprache auswählen (falls erforderlich, nur bei bestimmten Modellen)**

- 1. Drücken Sie II [Einst.] > [Alle Einstell.] > [Inbetriebnahme] > [Displaysprache].
- **2.** Drücken Sie auf Ihre Sprache.
- **3.** Drücken Sie

# 9 **Faxanschlusskabel anschließen** Wenn Sie das Gerät nicht als Faxgerät verwenden, fahren Sie mit **10** fort.

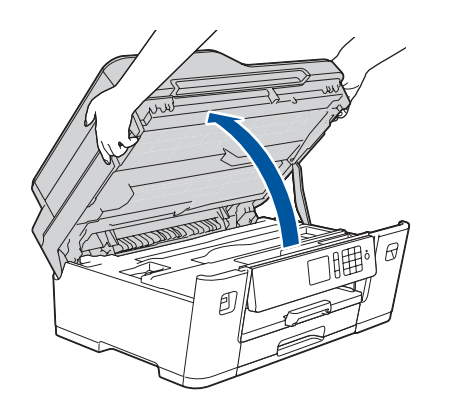

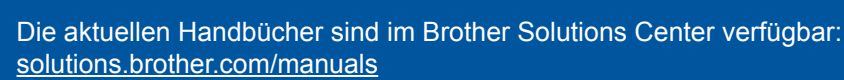

Für Hilfe zum Einrichten Ihres Brother-Gerätes sehen Sie sich

unsere FAQ-Videos an. [solutions.brother.com/videos](http://solutions.brother.com/videos)

Ø

5 **Datum und Uhrzeit einstellen**

Folgen Sie den Anweisungen auf dem Touchscreen, um das Datum und die Uhrzeit einzustellen.

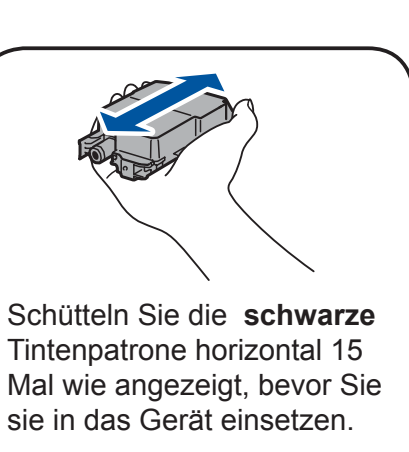

Folgen Sie den Anweisungen auf dem Touchscreen, um die Tintenpatronen auszupacken und zu installieren. Das Gerät beginnt, das Tintenleitungssystem zum Drucken vorzubereiten.

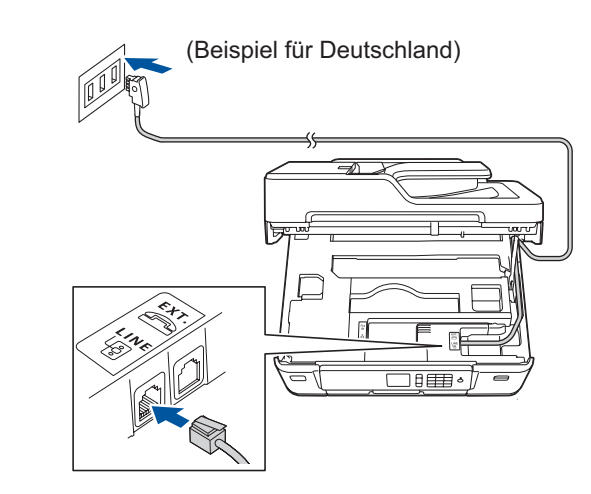

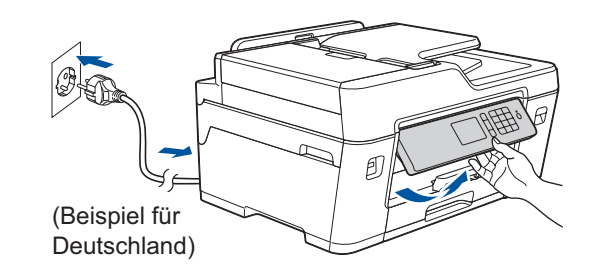

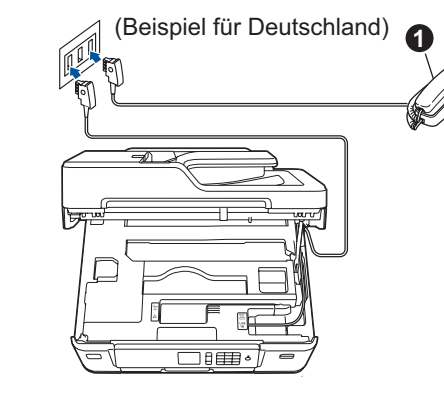

**Q.** Externes Telefon

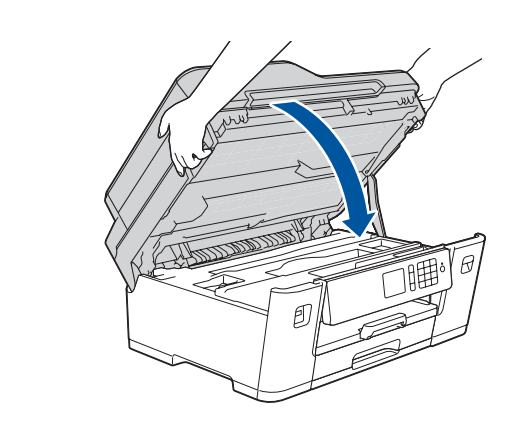

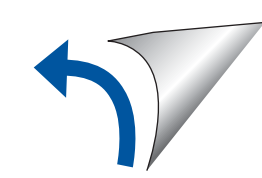

### 10 **Gerät zum Verbinden auswählen**

### 11 **Computer anschließen**

## 13 **Über Ihr Mobilgerät drucken oder scannen**

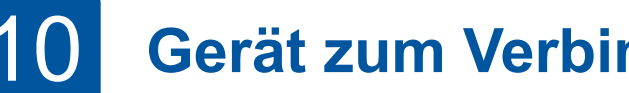

Falls Sie die Informationen nicht finden können, wenden Sie sich an Ihren Netzwerkadministrator oder an den Hersteller Ihres Wireless Access Points/Routers.

Wenn das Wireless-Setup erfolgreich war, wird auf dem Touchscreen [Verbunden] angezeigt.

Wenn das Setup nicht erfolgreich war, starten Sie Ihr Brother-Gerät und Ihren Wireless Access Point/ Router neu, und wiederholen Sie **12** .

#### Suchen Sie die SSID (Netzwerkname) und den Netzwerkschlüssel (Kennwort) am WLAN Access Point/Router und tragen Sie diese in die Tabelle unten ein. Wählen Sie die SSID (Netzwerkname)

für Ihren Access Point/Router aus und geben Sie den Netzwerkschlüssel (Kennwort) ein.

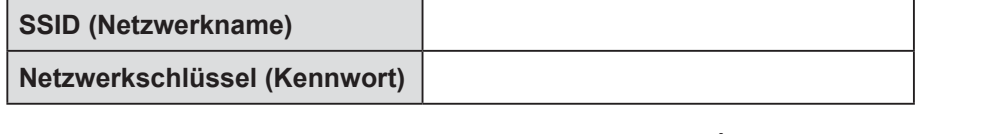

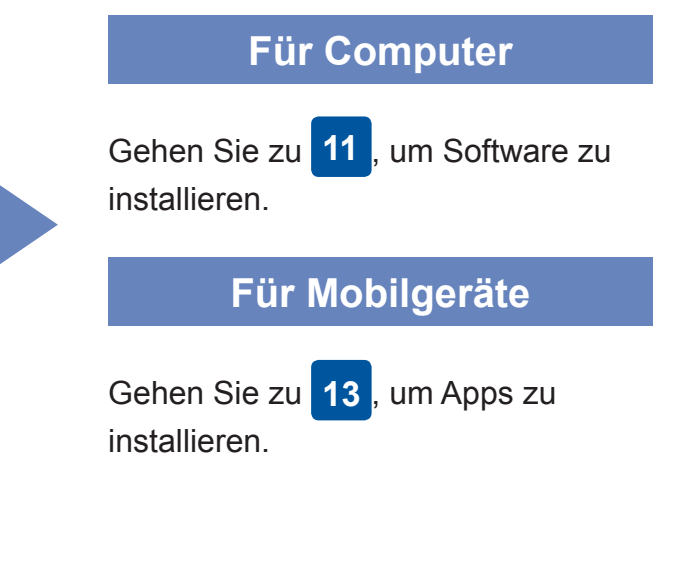

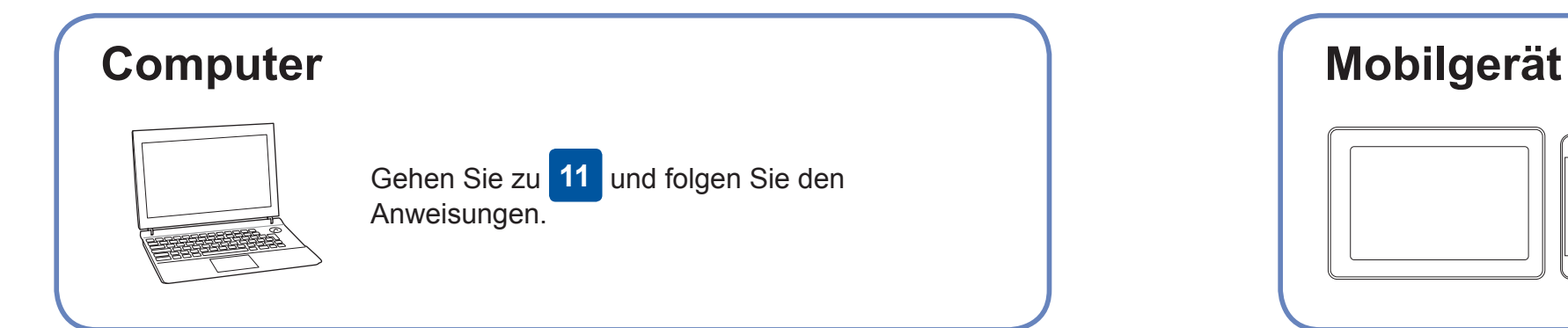

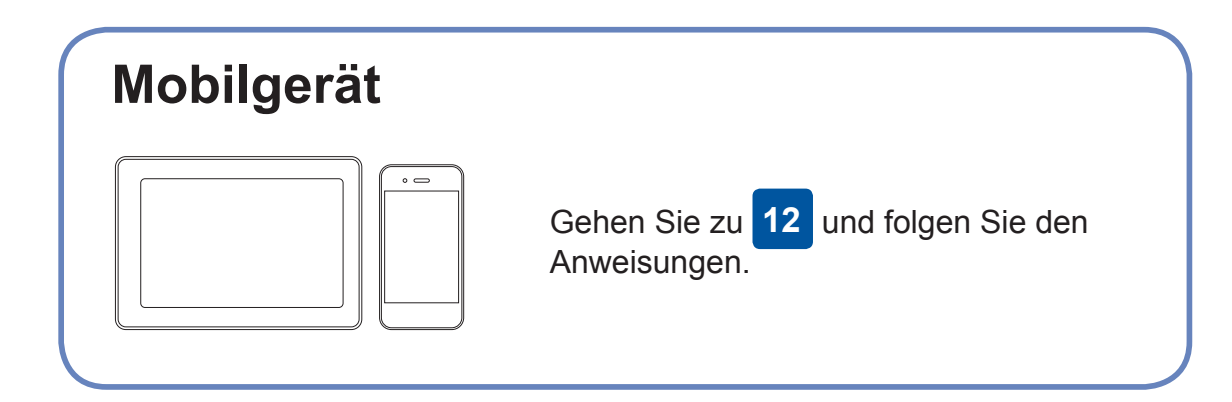

Laden Sie unsere kostenlose Anwendung "**Brother iPrint&Scan**" von einem Mobile App Store wie App Store, Google Play™ oder Windows Phone® Store mit Ihrem Mobilgerät herunter.

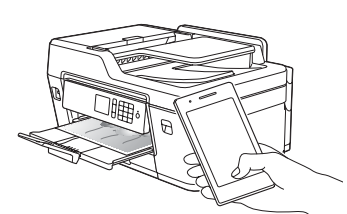

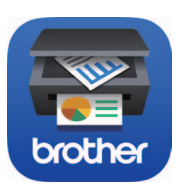

### **Anschließen nicht möglich? Überprüfen Sie Folgendes:**

Brother aktualisiert Firmware regelmäßig, um Funktionen hinzuzufügen und

Fehlerbehebungen anzuwenden.

Besuchen Sie [solutions.brother.com/up2](http://solutions.brother.com/up2), um nach der neuesten Firmware zu

suchen.

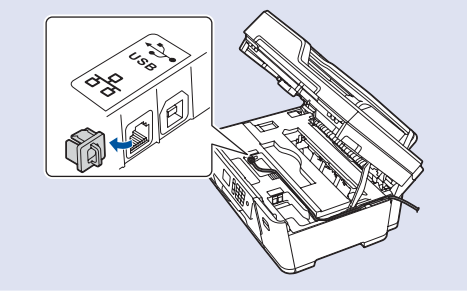

Auch wenn Sie keinen Wireless Access Point/Router haben, können Sie das Gerät und Ihren Computer direkt anschließen. Zusätzlichen Support

für das Wireless-Netzwerk erhalten Sie unter [solutions.brother.com/](http://solutions.brother.com/wireless-support) [wireless-support](http://solutions.brother.com/wireless-support).

Brother SupportCenter ist eine mobile App, die die neuesten Support-Informationen für Ihr Brother-Produkt anbietet. Sie können sie im App Store oder in Google Play™ herunterladen.

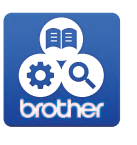

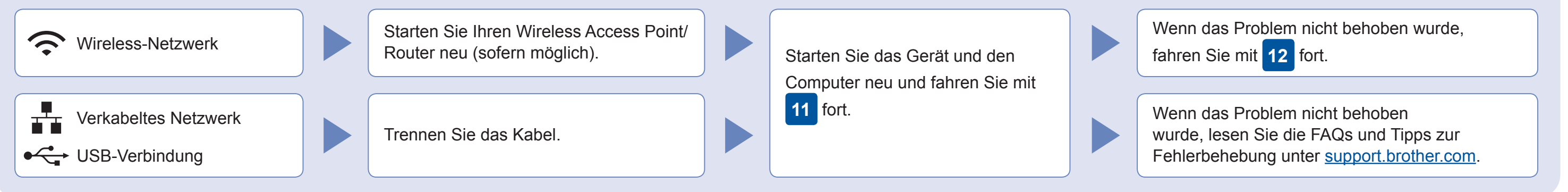

### **Alternatives Wireless-Setup**

Gehen Sie zu Ihrem Gerät und drücken Sie WEI > [Setup-Assist.] > [Ja].

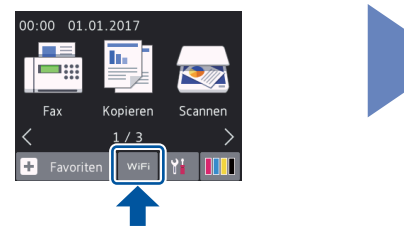

### Zusätzlicher Wireless-Support: [solutions.brother.com/wireless-support](http://solutions.brother.com/wireless-support)

FAQs, Tipps zur Fehlerbehebung sowie Software und Handbücher zum Herunterladen finden Sie unter [support.brother.com](http://support.brother.com). © 2018 Brother Industries, Ltd. Alle Rechte vorbehalten.

### **Optionale Apps**

Mithilfe von verschiedenen Apps können Sie mit Ihrem Mobilgerät drucken oder scannen. Anweisungen hierzu finden Sie im *Online-Benutzerhandbuch*.

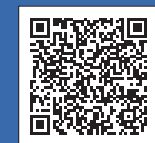

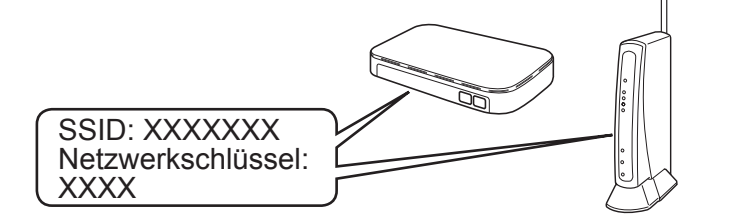

**Fertig**

**Fertig**

**HINWEIS** Ihr Mobilgerät und das Gerät müssen über dasselbe Wireless-Netzwerk miteinander verbunden sein.

Legen Sie die Installations-CD in das CD/ DVD-Laufwerk ein oder laden Sie das Kpl. Treiber & Software Paket herunter unter:

Für Windows®: [solutions.brother.com/windows](http://solutions.brother.com/windows) Für Macintosh: [solutions.brother.com/mac](http://solutions.brother.com/mac)

Wenn Sie ein kürzlich veröffentlichtes Betriebssystem auf Ihrem Computer verwenden, können Sie auf den oben angegebenen Websites nach aktualisierten Treiber- und Software-Informationen suchen.

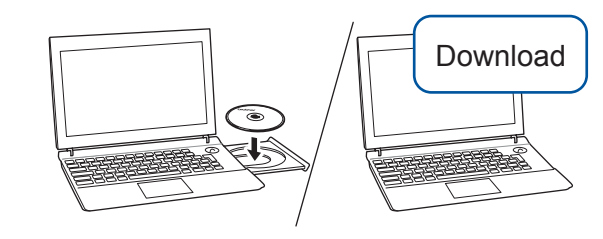

#### **Folgen Sie den Anweisungen und Aufforderungen auf dem Bildschirm.**

#### Für Windows®:

Wenn der Brother-Bildschirm nicht automatisch angezeigt wird, gehen Sie zu **Computer (Arbeitsplatz > Dieser PC)**. Doppelklicken Sie auf das CD/DVD-ROM-Symbol und doppelklicken Sie dann auf **start.exe**.

#### Für Macintosh:

Um alle Treiberfunktionen nutzen zu können, wird empfohlen, beim Hinzufügen eines Druckers den **CUPS-Treiber** auszuwählen.

Für verkabelte Netzwerkverbindung und USB-Verbindung: Suchen Sie im Gerät (siehe Abbildung) nach dem korrekten Port (basierend auf dem verwendeten Kabel).